# **CHOCO STARTER GUIDE**

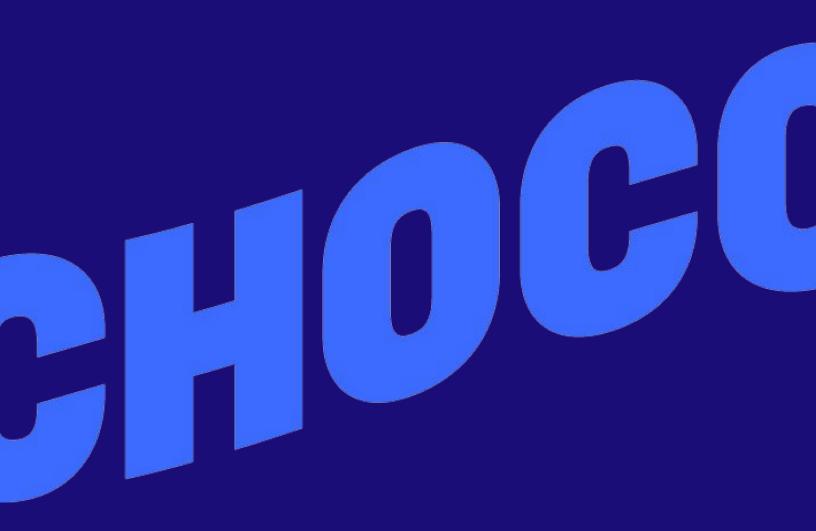

## **GETTING STARTED**

- 1. Download
- 2. Log in
- 3. Place an order
- 4. Add suppliers
- 5. Add your team

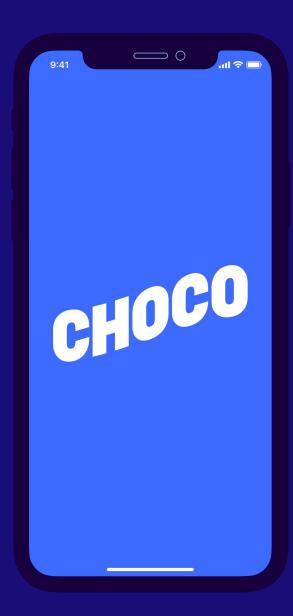

#### **STEP 1: DOWNLOAD**

- 1. Open the <u>App Store</u> or <u>Google Play Store</u>
- 2. Search for "Choco" in the search bar 🔎
- 3. Select "Download"

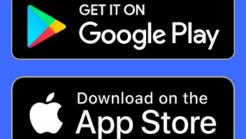

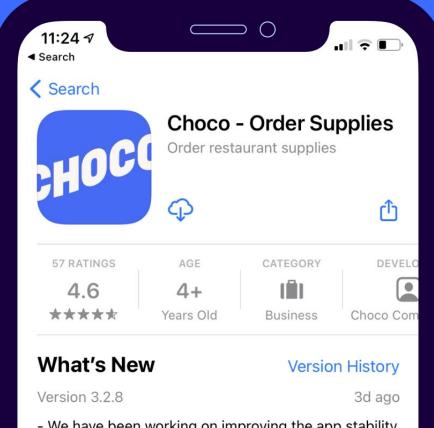

- We have been working on improving the app stability and performance. Choco is now faster and better than ever. more

#### **STEP 2: LOG IN**

- 1. Open Choco and select "Log in"
- 2. Enter your cell phone number
- 3. Enter the verification code from your text messages

Now you will see a list of your suppliers.

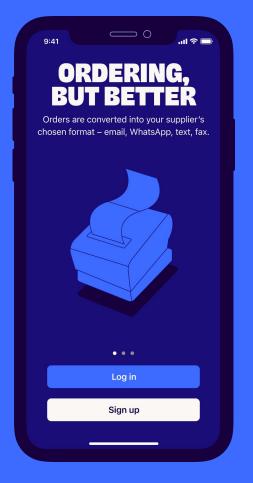

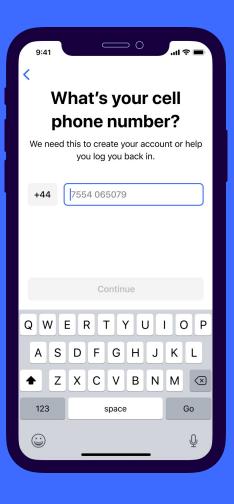

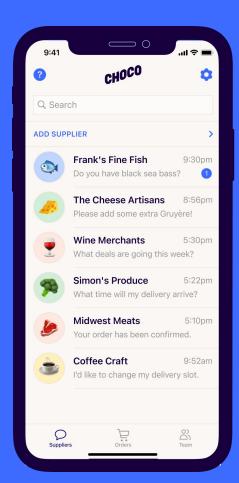

## **STEP 3: PLACE AN ORDER**

- 1. Choose any supplier and tap the shopping cart
- 2. Select products from your order guide
- 3. Set a delivery date and "Tap to order"

| 9:41     |                                              |            |
|----------|----------------------------------------------|------------|
| <        | Simon's Produce<br>Simon's Produce, Andrew & | Sarah 🗘    |
|          | Delivery date                                | Fri 6 Nov  |
|          | Products ordered                             | 142        |
|          | View details                                 |            |
| <b>(</b> | Please let me know if have those avocados    |            |
| -        | 10:20am                                      |            |
|          | Simon's Produce                              |            |
| <b>%</b> | Your order to Simon's<br>Produce has been co |            |
|          | 11:34am<br>Order<br>1 ts 13 Sept             |            |
|          | Deliv, y date                                | Tue 10 Nov |
|          | Products dered                               | 25         |
|          | Vievo                                        | details    |
|          | Please can you<br>add extra toma             |            |
| 0        | Message Simon's Produ                        |            |
|          |                                              | _          |

| 9:41                          |          | 0  | all              | <b>?</b> ■    |
|-------------------------------|----------|----|------------------|---------------|
| <                             | New orde | er |                  | Edit          |
| Q Search                      |          |    |                  |               |
| Produce                       | Seafood  | M  | eat & Poi        | ultry         |
| Produce                       |          |    |                  |               |
| Tomatoes, Loos<br>Par: 2      | se 25#   | _  | <b>O</b><br>Case | +             |
| Potatoes, 50#<br>Par: 2       |          | -  | <b>O</b><br>Case | +             |
| Broccoli 16ct<br>Par: 2       |          | _  | <b>O</b><br>Case | +             |
| Tomatoes, Che<br>Par: 3       | rry 6ct  | -  | <b>O</b><br>Case | +             |
| Beets, Red 25#<br>Par: 2      | ŧ        | _  | <b>O</b><br>Case | +             |
| Carrots, Cello 1<br>Browse ca |          | -  | <b>O</b><br>Case | $\rightarrow$ |
|                               |          | _  |                  |               |

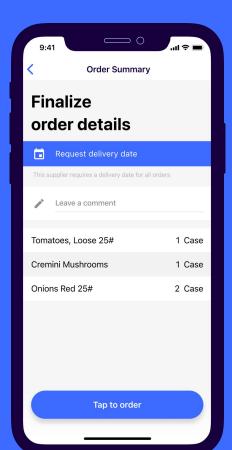

## **STEP 4: ADD SUPPLIERS**

#### 1. Tap "Add supplier"

- 2. Provide relevant information
- 3. Your new chat appears in the lobby
- 4. Our team will set up your order guide within 24 hours

| ?        | CHOCO                                          | \$                  |
|----------|------------------------------------------------|---------------------|
| Q Searc  | ch                                             |                     |
| ADD SUP  | PLIER                                          | >                   |
|          | Frank's Fine Fish                              |                     |
|          | Th Cheese Artisans<br>Pleas radd some extra Gr |                     |
| •        | Wine Me chants<br>What deals a going this      |                     |
| <b>%</b> | Simon's Produce<br>What time will my delive    | 5:22pm<br>arrive?   |
| Ŀ        | Midwest Meats<br>Your order has been confi     | 5:10pm<br>rmed.     |
| ۲        | Coffee Craft<br>I'd like to change my delive   | 9:52am<br>ery slot. |
| Supplier | s Orders                                       | O)<br>C)<br>Team    |

| 9:41                                          | <b>?</b> ■ |
|-----------------------------------------------|------------|
| Add any supplier                              | Next       |
| SUPPLIER COMPANY NAME*                        |            |
| e.g. Superior Foods                           |            |
| CUSTOMER NUMBER (OPTIONAL)                    |            |
| e.g. 10381                                    |            |
| You can often find this on old order invoices |            |
| WHO DO YOU SEND ORDERS TO?*                   |            |
| Order-desk Sales-rep Both                     |            |
| DO YOU ALREADY ORDER TO THIS SUPPLIER?*       |            |
| Yes No                                        |            |
|                                               |            |
|                                               |            |
|                                               |            |
|                                               |            |
|                                               |            |

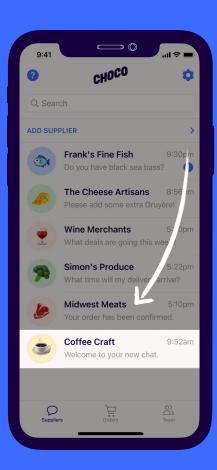

## **STEP 5: ADD YOUR TEAM**

- 1. Select "Team"
- 2. Tap "Add team member"
- 3. Choose a contact to invite

They will get a text with a link to download the app and log in with their phone number.

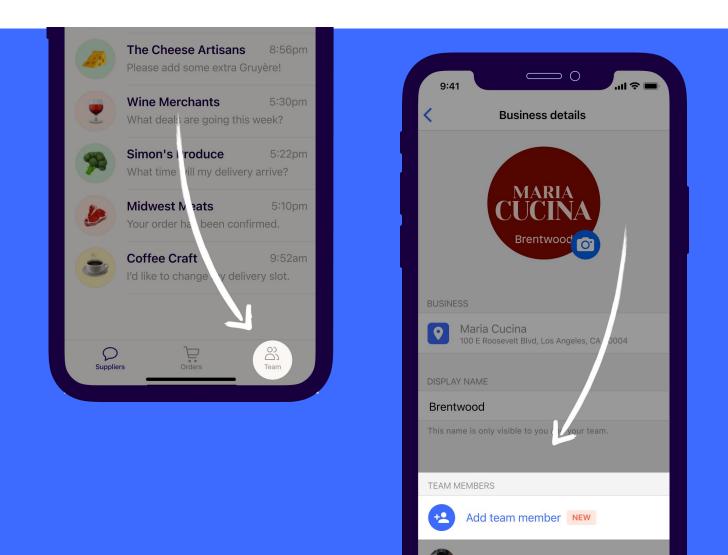

7

# **ANY MORE QUESTIONS?**

Reach out to **Choco Support**. Our Support hours are Monday - Friday, 9am - 6pm CT.

We're happy to help you:

- Update your order guides
- Set up multiple locations
- See monthly reports of ordered products
- ... or anything else!

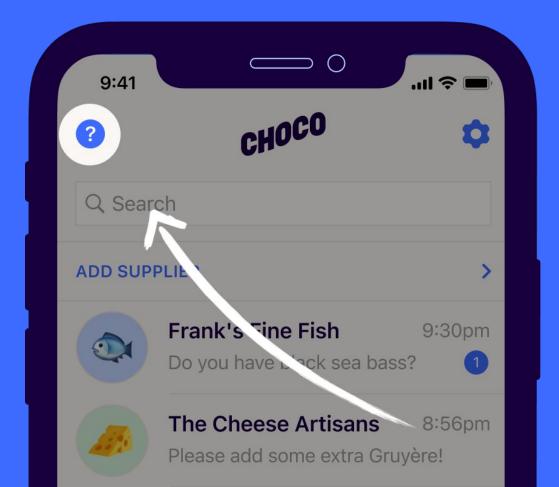